**УДК 004.04**

## **ОБРАБОТКА ЭКСПЕРИМЕНТАЛЬНЫХ ДАННЫХ В ПРОГРАММЕ STATISTICA**

*Фарзалиев Т.Ф., магистрант 2 курса инженерного факультета Набиуллин Р.И., магистрант 2 курса инженерного факультета Байкиев Р.Ш., магистрант 2 курса инженерного факультета Научный руководитель – Павлушин А.В., кандидат технических наук, ст. преподаватель ФГБОУ ВПО «Ульяновская ГСХА им. П.А. Столыпина»*

**Ключевые слова:** *обработка, данные, ЭВМ, статистика, программа*

 *В статье рассмотрен комбинированный подход к обработке данных, выключающий в себя использование современных средств измерения и электронно-вычислительных машины (ЭВМ) – реализующие возможность с большей точность и с малейшими погрешностями выводить конечный результат.*

Одним из первых этапов обработки является создания файл данных, в котором будет проводиться расчет. Для этого в ячейки столбцов *Х1*и *Х2*, вводим кодированные значения варьируемых факторов (таблица 3, второй и третий столбцы, т.е. х<sub>1</sub> и х<sub>2</sub>). В ячейки столбцов *Y1, Y2 и Y3* вводим полученные в результате проведенных опытов значения [1].

Система *STATISTICA* позволяет достаточно быстро определить такие статистические параметры, как среднее значение, стандартное отклонение и т.д. Для этого выделяем блок значений, полученных в результате опытов, т.е. столбцы *Y1*, *Y2*, *Y3* и на выделенном блоке щелкаем правой кнопкой мыши.

Перед нами появилось контекстное меню, разделенное на три блока. В верхнем блоке выбираем команду **–** *Блоковые статистики.* После выделения данной команды появляется контекстное меню, в котором выбираем команду **-** *По строкам.* Появляется контекстное меню с названием основных статистических параметров. Выбираем команду **–** *Среднее.*

После выполнения этих шагов в таблице данных появится дополнительный столбец, в котором указаны средние величины значений, подсчитанные по строкам (рисунок 1).

Далее для выбора статического модуля необходимо нажать на кноп-

ку анализ, или на кнопку , расположенную в нижнем левом углу программы, после чего на экране появится *Переключатель модулей*, при помощи которого необходимо выбрать модуль, *Углубленный метод анализа* и затем выбрать *Нелинейное оценивание*. После открытия модуля появится стартовая панель *Нелинейное оценивание* (рисунок 2).

|                          | X <sub>1</sub> | 2<br>X <sub>2</sub> | З<br>Y <sub>1</sub> | 4<br>Y <sub>2</sub> | 5<br>YЗ | 6<br><b>СРЕДНЕЕ</b><br>перем.<br>3 <sub>5</sub> |
|--------------------------|----------------|---------------------|---------------------|---------------------|---------|-------------------------------------------------|
|                          | $-1,000$       | $-1,000$            | 154,000             | 201,000             | 175,000 | 176,66667                                       |
| $\overline{c}$           | 1,000          | $-1,000$            | 136,000             | 131,000             | 126,000 | 131                                             |
| 3                        | $-1.000$       | 1,000               | 101,000             | 92,000              | 82,000  | 91,666667                                       |
| 4                        | 1,000          | 1,000               | 129,000             | 135,000             | 130,000 | 131,33333                                       |
| 5                        |                |                     |                     |                     |         |                                                 |
| $\overline{\phantom{0}}$ |                |                     |                     |                     |         |                                                 |

*Рисунок 1 – Результаты расчет средней величины*

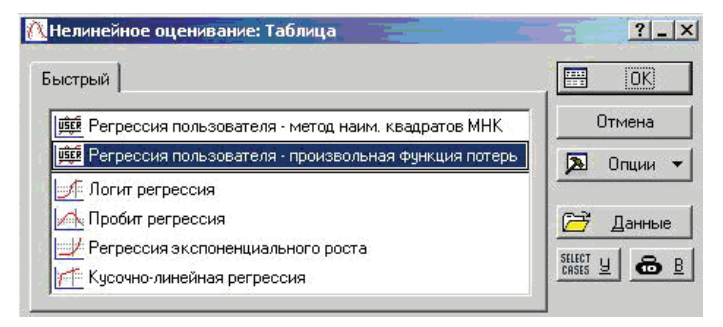

*Рисунок 2 – Стартовая панель модуля Нелинейное оценивание*

Нажимаем левой кнопкой мыши на метод *Регрессия пользователя* **–** *произвольная функция потерь*. Перед нами появится окно *функция пользователя, функция потерь*. Далее щелкаем по кнопке *OK*, либо по кнопке *Задать оцениваемую функцию потерь* или нажмите клавишу *ENTER* на клавиатуре. Перед нами появится окно **–** *Оцениваемая функция и функция потерь*.

В подокне *Оцениваемая функция* необходимо задать оцениваемую функцию, т.е. записать уравнение, заменяя переменные *х<sub>1</sub>, х<sub>2</sub> и у б*уквами *v1, v2 и v6* соответственно. Щелкаем *OK*, и мы вернемся в предыдущее окно. Далее, нажимаем *ОК* или *ENTER* на клавиатуре. На мониторе появится следующее окно *Оценивание модели*. В качестве метода оценивания выбираем *Квази-Ньютоновский* и далее нажимаем *ОК* или *ENTER*.

В появившемся окне *Оценивание параметров* можно наблюдать за вычислениями [1]. После того как оценивание завершено, нажимаем ОК, и мы откроем окно *Результаты*.

В данном окне нажимаем *ОК* или *Оценки параметров модели*, перед нами появится окно, в котором представлены значения оцениваемых параметров (коэффициентов регрессии) - *b0, b1, b2, b12*.

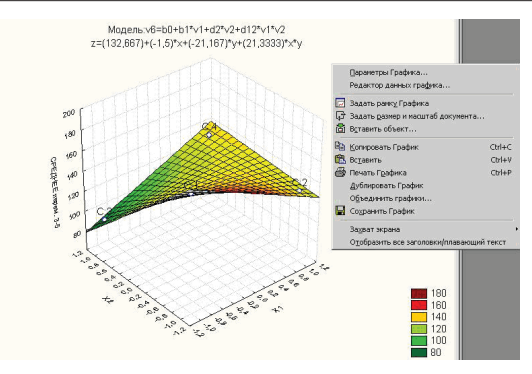

Рисунок 3 – Окно, с изображением графика

После этого можно просмотреть полученные результаты в графическом виде. Для этого нажимаем кнопку Подробнее, расположенную в Окне результатов оценивания функции. В этом окне нажимаем кнопку Построение 3D графиков. Перед нами появится графическое изображение исследуемой функции (рисунок 3).

Таким образом, главные факторы любого экспериментально-теоретического исследования, такие как: трудоемкость, время и затраты - основная причина медленного развития большинства отраслей науки. Для обеспечения бурного прогресса, выполнение работ по обработке данных должно стать простым, быстрым, точным и максимально дешевым.

## Библиографический список

1. Боровиков, В.П. STATISTICAO - Статистический анализ и обработка данных в среде WindowsÒ / В.П.Боровиков, И.П. Боровиков. - 2-е изд., и доп. - М, 2006. - 211 с.

## PROCESSING OF THE EXPERIMENTAL DATA IN TO THE PROGRAM STATISTICA

Farzaliev T.F., Nabiullin R.I., Baikit R.

Keywords: processing, data, computer, statistics, program

The article describes a combined approach to the treatment of data, turn off the use of modern means of measuring and computing machines (computers) - the possibility of realizing with greater accuracy and with the slightest error in the derivation D finite result.